# **Table of Contents**

## **Introduction**

The SoftwareVAULT Librarian assists you in locating files and copying or unzipping them to your hard disk. The topics below will guide you through its operation and use.

### **Procedures**

**Getting Started Tutorial File Operations Copy a File Un-Zip a File View a Picture Graphics Viewer**

## **Reference**

**Menus Speedbar Keyboard Digital Impact Other Products Index Glossary**

**Exit SoftwareVAULT Help** 

# **Getting Started**

Each SoftwareVAULT collection contains thousands of programs and resources of every size and variety. To help you find your way through this sea of software, we have included the SoftwareVAULT Librarian program. This is a program that will ......

- 1 Let you sort through thousands of programs and resources in the SoftwareVAULT collections.
- 2 Help you find programs of interest.
- 3 Help you transfer these programs or resources to your hard drive so that you can use them.

Please note that to use SoftwareVAULT files you MUST transfer them to your hard drive!

The files on the CD-Rom are compressed and must be "UNZIPPED" to your hard drive so they can be accessed. (Don't worry, the Librarian does this automatically for you.)

(We "ZIP" our files up so that we can include more software on each SoftwareVAULT collection, giving you more value for your dollar.)

# **Tutorial... A lesson in fun How To Use the Files on This CD-Rom.**

You can use any of the thousands of programs and resources on a SoftwareVAULT Collection with just a few easy steps...

# Step 1

Find and select a program or resource you'd like to use. You can either "browse" through various file "Groups" using the "Contents" menu item or "Find" specific subjects using the "Search" menu item. You'll discover long lists of files, each followed by a one sentence description of what that file does. Once you find one that looks interesting, double-click on it with your mouse. A "File Operations" box will appear.

# ${\bf Step~2}$

Select to "Unzip" the file to your hard drive. There are four different options on the "File Operations" box. You can either view extended information about the file, browse the contents of the "zip" file, copy the file to your hard drive, or *unzip* the file to your hard drive. If you are curious, you can view the extended information on the file you have selected. Not all files have extended information, so don't be surprised if it's the same as the one-sentence description. Unless you're a veteran SoftwareVAULT user, browsing the file contents and copying the file to your hard disk might be confusing. (Note for veteran users: "Browse file contents" serves as a handy GIF viewer for GIF files.) OTHERWISE, THE MENU OPTION YOU ALWAYS NEED TO SELECT IS "UNZIP TO HARD DRIVE". Selecting "Unzip to hard drive" will properly decompress the file and transfer it to your computer.

# Step 3

Select the drive and name a directory in which to put your file. Once you've chosen to unzip the file to your hard disk, a directory selection menu will appear on your screen. Choose the directory you would like to hold the file. IT'S USUALLY A GOOD IDEA TO CREATE A NEW DIRECTORY FOR A ZIP FILE. Don't worry. The SoftwareVAULT Librarian can do this automatically. Simply make up a new directory name and type it in the "Dir Name" box. Note that the directory you type in will be created in "Directory" path specified under the "Dir Name" box. To change the path, click through the "Directories" selection box until you find a path that matches where you want to create your new directory. Make a note of where you create your directory so you can find it once the Librarian is finished! Finally, the Librarian will ask you if you want to "create the directory", and when it does, answer "Yes".

# ${\bf Step~4}$

Use your file. Exit the Librarian and go to the directory you created to hold your file. You will discover that your one ZIP file has probably decompressed into a collection of smaller files. To start the program, look for the file with a ".exe" on the end of it's name. This is the main executable for the program. Running it should start the program!

# **File Operations**

This is the file operations window that appears when you double click on a file name in the browser window. Click on the area of the window that you are interested in.

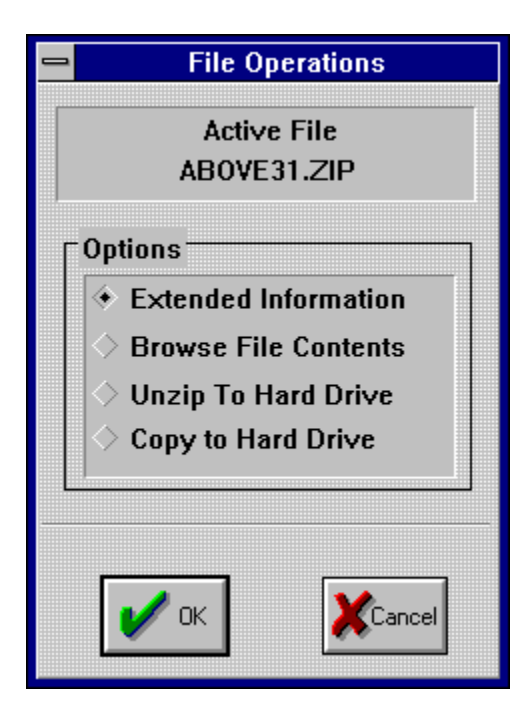

# **Copy a File**

To copy a file, do the following....

- · When in the File Browser window, double click on the file you are interested in. This will cause the File Operation Dialog to appear.
- · From the File Operation Dialog, click on "Copy To Hard Drive". This is the third item on the list of things to do.
- · Selecting this option will display a "File Save As" window. Here, you will need to choose the directory where the file(s) will be copied.

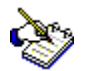

If you are Copying more than one file to your hard drive, we recommend that you put each file in a different directory. If you don't, some files with common names may overwrite each other.

# **UnZip a File**

To unzip a file, do the following ....

- · When in the File Browser window, double click on the file you are interested in. This will cause the File Operation Dialog to appear.
- · From the File Operation Dialog, click on "Unzip To Hard Drive". This is the fourth item on the list of things to do.
- · Selecting this option will display a "File Save As" window. Here, you will need to choose the directory where the file(s) will be unzipped.

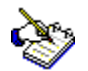

If you are unzipping more than one file to your hard drive, we recommend that you put each file in a different directory. If you don't, some files with common names may overwrite each other.

# **View a Picture**

To view a GIF or other picture, do the following....

- · When in the File Browser window, double click on the file you are interested in. Make sure that the extension of the file is ".GIF", ".**BMP**" or ".PCX". This will cause the File Operation Dialog to Appear.
- · From the File Operation Dialog, click on "Examine File Contents". This is the second item on the list of things to do.

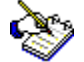

Loading a GIF picture for viewing may take a few moments. See the "Tutorial" section of this help file for more details on using the File Operations box. Or, press the "Show Me" button below.

# **Graphics Viewer**

The Software Librarian allows you to view GIF (digitized pictures found in Category #16 of most collections) directly off the SoftwareVAULT CD-Rom. Select "Browse File Contents" from the "File Operations" box to view a GIF picture.

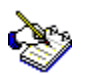

Loading a GIF picture for viewing may take a few moments. See the "Tutorial" section of this help file for more details on using the File Operations box. Or, press the "Show Me" button below.

# **Menus**

From the menus listed below, you can do most anything in the SoftwareVAULT Librarian. The menus will assist you in navigating the Librarian and performing all functions.

**File Menu Contents Menu Search Menu Text Menu All CD's Menu Windows Menu Help Menu**

# **File Menu**

From the File Menu you can perform many utility functions including changing CD-Rom's, Setting up your printer, printing catalogs or setting up a BBS import of any **SoftwareVAULT** collection.

## **Change CD-Rom**

Select "Change CD-Rom" to use other SoftwareVAULT Collections. When you select "Change CD-Rom", be sure to place the CD-Rom you would like to use in your CD-Rom drive.

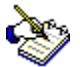

If you are running the Librarian directly from your CD, this option is disabled.

## **Exit**

Select "Exit" to leave the SoftwareVAULT Librarian.

# **Contents Menu**

The Contents Menu allows you to explore SoftwareVAULT in two different ways with either Group Browser or Browse-Copy Files. It also contains Hottest Hits and Statistics.

### **Group Browser**

Brings up an array of buttons. Each button highlights a certain topic of software. Click on a button to explore the categories contained in that group. Clicking on a specific category will bring up a complete list of all the programs and resources contained in that category. Note: If there is only one category in that group, the files list for that category will immediately appear. See the Tutorial section of this help file to see how to use these programs.

### **Browse-Copy Files**

If you don't want to sort through groups of software categories, you can explore the entire category list. Clicking on a specific category will bring up a complete list of all the programs and resources contained in that category. See the Tutorial section of this help file to see how to use these programs.

### **Hottest Hits**

Each SoftwareVAULT collection contains an assortment of the very best shareware programs on the market today. "Hottest Hits" Info contains complete reviews of these outstanding programs.

### **Statistics**

Statistics provides a statistical breakdown on the makeup of this SoftwareVAULT Collection. It displays File Areas, Total number of files in each area and the total number of File Bytes used by each area.

### **File Operations Box**

There are four different options on the File Operations box. You can either view extended information about the file, browse the contents of the zip file, copy the file to your hard drive, or unzip the file to your hard drive. If you are curious, you can view the long description of the file you have selected. Not all files have extended information, so don't be surprised if it's the same as the one-sentence description. Unless you're a veteran SoftwareVAULT user, browsing the file contents and copying the file to your hard disk might be confusing. (Note for veteran users: Browse file contents serves as a handy GIF viewer for GIF files.) OTHERWISE, THE MENU OPTION YOU ALWAYS NEED TO SELECT IS UNZIP TO HARD DRIVE. Selecting Unzip to hard drive will properly decompress the file and transfer it to your computer. For a complete explanation of the file transfer process, see the Tutorial section of this help file.

# **Search Menu**

The SoftwareVAULT Librarian allows you to search for files that interest you in several different ways:

## **Choose Category**

Executes the Librarian's Browse-Copy function for a specific category.

### **Find Filename**

Allows you to find files based on their title. Type a title into the Find File box and click on the OK button. The Librarian will assemble a list of the files with titles similar to the one you specified. See the Tutorial section of this help file to see how to use these programs.

## **Find Text**

Allows you to run a keyword search to find files on certain subjects. Type a keyword into the Find Text box. The Librarian will sort through the descriptions of all the files on the disc and will assemble a list of files with subjects related to your keyword. See the Tutorial section of this help file to see how to use these programs.

# **Text Menu**

The text files contain information on how the SoftwareVAULT collections are assembled and how you can register shareware programs requiring registration. You will also find information about Digital Impact, the copyrights on the Librarian, warranties and Technical Support. There is also information about the virus precautions we take and the utilities we use.

# **All CD's Menu**

Selecting All CD's allows you call up a master files listing for all of the other SoftwareVAULT collections. The master listing is topically organized by group, using the same twelve groups found in the Group Browser. Note the number next to each file name. Each number corresponds to a collection in the SoftwareVAULT series.

- 1 Collection 1
- 2 Collection 2
- 3 The Gold Collection
- 4 The Games Collection
- 5 The Collection for Windows
- 6 The Platinum Collection
- 7 The Emerald Collection
- 8 The Ruby Collection
- 9 The Games 2 Collection

(Check the top of the All CD's listing for the latest names and numbers.)

If you would like to examine a listed file use the Change CD-Rom function found under the File menu to switch to the appropriate collection and then the Find Filename function in the Search menu to retrieve the file.

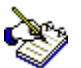

All CD's use Windows Write to view the lists of files. Windows Write is capable of searching lists for keywords as well as printing them out.

# **Windows Menu**

The Windows menu item allows you to arrange your Librarian screens in various ways.

## **Cascade**

Select Cascade to evenly spread your Windows across the screen.

### **Tile**

Select **Tile** to squarely arrange your Windows side-by-side.

### **Arrange Icons**

Select Arrange Icons to neatly arrange the icons for minimized Windows.

## **Close All**

Select Close All to close every open window except for the main Window.

# **Help Menu**

Selecting help opens this help file. If you are having difficulty understanding how to use this help file, click on the "Help" menu item above. Or, if you're really in a hurry, click on the Speedbar button.

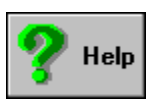

# **Speedbar**

The SoftwareVAULT Librarian is equipped with a speedbar. This is a group of pushbuttons that makes using the Librarian quick and easy.

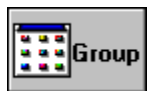

This button will clear all windows and activate the Group Browser. This is the series of large picture buttons in the center of the main screen.

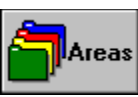

This button will activate the search by category function. A list showing all categories available will pop-up and you will be allowed to select a category to browse.

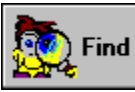

This button displays the Find Text window. This is where you enter any text that you want to find, and the Librarian will find all files with this text in their description.

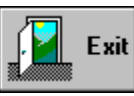

Clicking your mouse on this button will close the Librarian and return you to the Windows Program Manager. This has the same effect as selecting "Exit" from the File Menu.

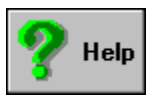

Clicking this button will get you Help in a hurry.

# **Keyboard**

- Alt-F Activates the File menu.
- Alt-C Activates the Contents menu.
- Alt-S Activates the Search menu.
- Alt-T Activates the Text menu.
- Alt-A Activates the All CD's menu.
- Alt-W Activates the Windows menu.
- Alt-H Activates the Help menu.

# **Digital Impact**

Digital Impact is principally a software publisher. We design, publish and directly support a line of proprietary software in several categories.

Our software products range from a menu and utilities package specifically created for the novice to average user to multi-media programs for the home. In addition, we assemble, manufacture, and distribute the SoftwareVAULT collections of shareware on CD-ROM and the ImageVAULT collections of digitized images on CD-ROM.

Our SoftwareVAULT line is unique because it includes a large number of programs, several thousand, and because no program is duplicated by any other general collection. Users get hundreds of megabytes of programs, many of which are better than commercial programs. As a bonus, we include free of charge the SoftwareVAULT Librarian, a complete database of all of the files on the CD.

With this powerful tool you can search for any subject. When you select a program, The Librarian creates the necessary directories (if instructed to), copies the program from the CD-ROM, and unpacks the programs and files for you. The Librarian can also create directory listings for most any BBS, or export information to a file in any one of several word processing formats, and filter or search by any subject.

What really distinguishes Digital Impact from other software publishers is the depth of knowledge we maintain for all the software we carry. When you telephone our technical support staff, you speak with an experienced person who is familiar with not only our products, but also with every facet of the complex problems the industry faces.

We stand behind every product we sell and we value every one of our customers. We provide genuine help when you need it and we offer the same high quality of service to endusers, dealers, distributors and OEMs.

We maintain a 24-hour Bulletin Board with separate conferences for each of our products. In addition to the free software which is available on the Bulletin Board, information is exchanged by programmers, dealers and VARs and the Bulletin Board may also be used to send us a technical inquiry, request assistance with a special problem or ask for technical support. Our products may also be ordered by credit card on the Bulletin Board at any time of the day or night, or by phone during business hours.

When you buy, resell or distribute Digital Impact's products, you also receive the knowledge and experience necessary to ensure satisfaction and performance.

Shareware Authors that wish to have their software approved for any of our SoftwareVAULT Collections should send complete copies of their programs (uncrippled and as you want them to appear) to:

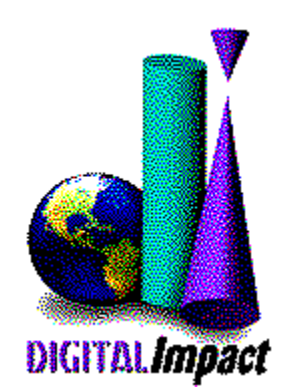

AUTHOR SUBMISSIONS Digital Impact, Inc. 6506 South Lewis Suite 250 Tulsa, OK 74136 BBS: (918) 742-8037 Phone: (918) 742-2022

# **Other Products**

## **SoftwareVAULT: The Games 2 Collection**

Open this collection for the hottest games on the market today! A perfect gift for anyone. Contains games of all types... Virtual Reality games , arcade games, war games, role playing games, casino games, adventure games, filght simulator games, puzzles and much, much more! Of course, we include our latest Hot Hits. All new games will provide you with months of entertainment, thousands of games packed on one CD-ROM. Comes complete with the SoftwareVAULT Librarian to manage the many files included.

## **SoftwareVAULT: The Ruby Collection**

The eighth of the SoftwareVAULT Collections, and what a collection it is. Thousands of all new files, new Librarians for both DOS and Windows, new file search capabilities, and an all new history file so that you can find any file in any collection. Windows games, business applications, fonts, clip art, virus protection, and much, much more!

## **SoftwareVAULT: The Emerald Collection**

Exploring a shareware collection has never been so easy! The latest edition of the SoftwareVAULT Librarian allows you to quickly and easily explore the thousands of files on the Emerald collection. The enhanced Librarian features a user-friendly interface, global search functions, and extensive help capabilities. The Emerald Collection contains all new files from 1994 with no duplicates from earlier collections. These are a few of the reasons that the Emerald Collection is Fantastic!

## **SoftwareVAULT: The Platinum Collection**

Over 600 megabytes containing thousands of the finest and most recent shareware programs and resources available. Over 50 exciting categories including Windows, games, graphics, music, multimedia, productivity, desktop publishing, and much more. Both a Windows and DOS interface will help you explore the vault for applications that interest you!

## **SoftwareVAULT: Collection for Windows**

A comprehensive collection of every Windows utility imaginable. An absolute necessity for both home and business Windows users. Includes file managers, network utilities, desktop publishing programs, Windows games, business applications, fonts, clip art, virus protection, and much, much more! Thousands of programs and resources packed on one CD-ROM disc. Comes complete with the SoftwareVAULT Librarian to manage the many files included.

# **SoftwareVAULT: The Games Collection**

Unseal this games collection of the hottest games on the market today! A perfect gift for anyone. Contains games of all types... Arcade games, war games, flight simulators, casino games, adventure games, puzzles and much, much more! Months of entertainment, hundreds of games packed on one CD-ROM. Comes complete with the SoftwareVAULT Librarian to manage the many files included.

## **SoftwareVAULT: The Gold Collection**

The third release in the SoftwareVAULT series, The Gold Collection contains thousands of the best shareware programs, including such recent software categories as Windows NT programs. It is truly one of the finest software collections ever assembled! The Gold Collection comes complete with the latest DOS and Windows versions of the SoftwareVAULT Librarian program.

### **ImageVault**

Sharp, fresh images. Substance and style. Simplicity. Hundreds of impressions from nationally renown photographers capturing people, lifestyles, industry and nature. ImageVAULT electrifies your projects with stock photos that steal the breath and excite the mind. Quality resonates in this extraordinary collection of imagery compiled with professional standards firmly in mind. Each image is available in three different image formats .... Wallet, Snapshot and Standard.

### **ImageVAULT Pro**

The highest resolution, brilliant color, flawless images. ImageVAULT Pro is a potent, costeffective solution to your photographic needs. The agile browsing software optimizes freedom of choice. Every shot is effortlessly customizable to fit the project; crop, resize, retouch, combine and rotate however you please. Absolutely royalty and credit free. Create exceptional graphics with contemporary, powerful photographic images. Bring newsletters, invitations, and presentations to life! The professional stock photos are available in five different formats... Wallet, Snapshot, Standard, Large and Poster.

### **Ozzie's World™**

A kid is naturally curious about how things work in the world around them. Ozzie's World<sup>™</sup> is the fun way to help them understand. It develops memory, critical thinking, problem solving and basic science skills, too! With engaging animations, sound effects, stories, games and music, Ozzie's World™ is a multimedia wonderland for parents, educators and kids alike!

In Ozzie's World™, kids join Ozzie S. Otter™ on a magical, animated, earth-friendly

exploration. It's a wonderfully engaging environment where animals talk and share their stories, and where puzzles, games and fun scientific activities are hidden around every corner. Kids will be enchanted as they learn about science and simple ways to protect the environment.

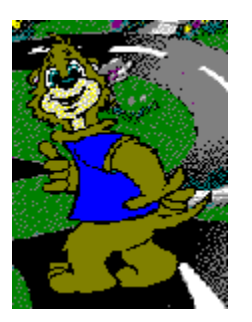

## **Professor C.D. Smart**

Professor C.D. Smart is great for first time computer users needing to learn Windows beginning with the basics. It's also great for experienced users wanting to enhance their working knowledge of Windows.

- · Learn what YOU need to learn and learn it at YOUR own pace.
- · Your teacher's voice will guide you step-by-step, just like a classroom.
- · Learn to change your Windows system to meet YOUR needs.
- · Learn to keep your files organized and easy to find.
- · Learn to make icons for those programs you use frequently.

The Course Outline includes the following lessons ....

- 1 Course Instruction
- 2 Working with Windows
- 3 Executing and Controlling Programs
- 4 Managing Program Manager Groups
- 5 The Options Menu
- 6 Getting Help
- 7 Disks, Files and Directories
- 8 The File Manager
- 9 Customizing Your Windows Environment
- 10 Printing

This is the easy interactive way to learn the basics of Microsoft Windows. Through the use of audio instruction, simulation, and hands-on training with your own Windows system, you will become a Windows power user.

# **Index**

 $\frac{1}{\log |X|} \leq \frac{1}{\log |X|} \leq \frac{1}{\log |X|} \log \frac{1}{\log |X|} \log \frac{1}{\log |X|} \log \frac{1}{\log |X|} \log \frac{1}{\log |X|} \log \frac{1}{\log |X|} \log \frac{1}{\log |X|} \log \frac{1}{\log |X|} \log \frac{1}{\log |X|} \log \frac{1}{\log |X|} \log \frac{1}{\log |X|} \log \frac{1}{\log |X|} \log \frac{1}{\log |X|} \log \frac{1}{\log |X|} \log \frac{1}{\log |X|$ **#**

.Exe, Tutorial

**A**

**Active File** All CD's Menu, Menus **All CDs Menu** Alt-? Keys Areas, Contents Menu Areas, Speedbar Arrange Icons, Windows Menu **Author Submissions** 

**B**

BBS, Phone Number **Browse File Contents** Browse, Graphics Viewer Browse, Tutorial Browse-Copy Files, Contents Menu Browser, file copy Bulletin Board Buttons, Speedbar Bytes, Contents Menu

#### **C**

Cancel Button Cascade, Windows Menu Category, Search Menu CD-Rom, Changing, File Menu CD-Rom, Digital Impact CD-Rom, SoftwareVAULT Close All, Windows Menu Collection 1, All CD's Menu Collection 2, All CD's Menu Collection for Windows, All CD's Menu Collection, Getting Started Collection, Tutorial Compressed, Getting Started Contents Menu, Menus Contents Menu Contents, Tutorial Copy a File, How to Copy a File Copy To Hard Drive Copyright, Text Menu Count, Contents Menu Create, Tutorial

#### **D**

Decompress, Tutorial Design, Digital Impact Digital Impact Digital Impact Dir Name, Tutorial Directories, Tutorial Directory, file copy Distribute, Digital Impact

#### **E**

Emerald Collection, All CD's Menu Exit Librarian, Tutorial Exit, Speedbar

Export Listings, File Menu Extended Information, Tutorial Extended Information

#### **F**

File Menu, Menus File Menu File Operations Box, Contents Menu File Operations, Graphics Viewer File Operations, Tutorial **File Operations** File, Copy Files, Unzipping of Find Category, Search Menu Find Filename, Search Menu Find Text, Search Menu Find, Search Menu Find, Speedbar Find, Tutorial Function Keys

#### **G**

Getting Started Getting Started GIF, Graphics Viewer **GIF, Tutorial** GIF, viewing of **Glossary Glossery** Gold Collection, All CD's Menu Graphics Viewer Graphics Viewer Group Browser, Contents Menu Groups, Speedbar Groups, Tutorial

#### **H**

Hard Drive, Tutorial Help Menu, Menus Help Menu Help, Speedbar History, All CD's Menu Hottest Hits, Contents Menu How to Copy, Tutorial How to Unzip, Tutorial

How to use the Librarian, Tutorial

**I**

Icons, Windows Menu **Index** Instructions, Getting Started

#### **K**

**Keyboard Keyboard Keys** 

#### **L**

Learning the Librarian, Tutorial Liability, Text Menu Librarian, Graphics Viewer Librarian, Menus

#### **M**

Menu, operation of **Menus** Minimize, Windows Menu Mouse, Tutorial

#### **N**

New Directory, Tutorial

#### **O**

Ok Button **Other Products Other Products** 

### **P**

Path, Tutorial Picture, viewing Platinum Collection, All CD's Menu Print Listings, File Menu Printer Setup, File Menu Products, new Programs, Tutorial Publisher, Software

#### **Q**

**Quality, Digital Impact** 

#### **R**

Registration, Text Menu Resources, Tutorial Reviews, Contents Menu Ruby Collection, All CD's Menu Running the Program, Tutorial

**S**

Saphire Collection, All CD's Menu Search Menu, Menus Search Menu Search, Tutorial Searching, All CD's Menu Shortcuts, keyboard **Smaller Files, Tutorial Speedbar Speedbar Statistics, Contents Menu System Button** 

#### **T**

**Table of Contents** Technical Support, Text Menu **Text Files, Text Menu Text Menu, Menus Text Menu** Text, Search Menu Tile, Windows Menu **Title Bar** Transfer programs, Getting Started **Transfer, Tutorial** Tutorial, Graphics Viewer **Tutorial Tutorial** 

#### **U**

Unzip a file, How to UnZip a File **Unzip To Hard Drive** Unzip, Tutorial UnZipped, Getting Started Use File, Tutorial

#### **V**

View a picture View a Picture Viewer, Tutorial Virus, Text Menu

#### **W**

Warranty, Text Menu Windows Collection, All CD's Menu Windows Menu, Menus

Windows Menu Windows Write, All CD's Menu

**Z**

Zip, Getting Started Zip, Tutorial

# **Glossary**

**A**

All CD's Areas Arrange Icons

## **B**

**BMP Browser Byte** 

#### **C**

**Cascade Category** Close All

#### **D**

Dialog Digital Impact

### **E**

**Extension** 

# **F**

Find File

# **G**

GIF **Groups** 

## **L**

**Librarian** 

# **P**

**PCX** 

## **S**

**Shareware** SoftwareVAULT **Speedbar** 

## **T**

Tile

### **U**

Unzip

### **Z**

Zip

# **Active File**

This area displays the actual name of the file that you want extra information on, to see the contents of, or to copy / unzip to your hard drive.

## **Browse File Contents**

If the file you are interested in is a Zip file, the file will be unzipped in memory and the contents of the file will be displayed in a list.

If the file is a graphics file (with a .GIF extension), the Librarian's graphics viewer will display the picture.

# **Cancel Button**

Clicking on this button will cancel your request and return you to the prior window.

## **Copy To Hard Drive**

Selecting this option will display a "File Save As" window. Here, you will need to choose the directory where the file(s) will be copied.

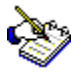

If you are Copying more than one file to your hard drive, we recommend that you put each file in a different directory. If you don't, some files with common names may overwrite each other.

# **Extended Information**

In many cases, there is additional information about each file. Clicking on this option will display this information.

# **Ok Button**

Clicking on this button will process your request.

# **System Button**

This is a small menu that will allow you to move the window with the keyboard arrows, close the window or call the Windows Task Manager.

## **Title Bar**

This displays the name that the window is called. It is common to the Microsoft Windows Operating System.

## **Unzip To Hard Drive**

Selecting this option will display a "File Save As" window. This is where you choose the directory to unzip the file(s).

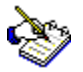

If you are unzipping more than one file to your hard drive, we recommend that you put each file in a different directory. If you don't, some files with common names may overwrite each other.

# **All CD's**

This is a reference to a history file of all CD-Rom collections from the SoftwareVAULT.

## **Areas**

An Area is a sub-directory on the CD-Rom that contains all files of a simular nature, i.e. "Games". We also use the word "Category" interchangeably with "Area".

# **Arrange Icons**

As windows are minimized, they are represented on your desktop by little pictures... also known as icons. This command puts them all neatly in a row.

## **BMP**

BMP stands for Bit MaPped graphic. This is a common graphics type used by Windows programs. A .BMP graphic can also be used for Windows wallpaper.

## **Browser**

This is the large list box that allows you to see a listing of the files in a given Area or Category.

# **Byte**

One byte equals one character.

## **Cascade**

An arrangement of windows on a screen that looks much like a deck of cards sideways. You can see the top window in full, and you can also see the title bar of each winodw behind the top one.

# **Category**

An Category refers to a group of files on the CD-Rom that contain files of a similar nature, i.e. "Games". We also use the word interchangeably with "Area".

# **Close All**

This means to close (not minimize) all windows except the main window. This command is fast and absolute.

# **Dialog**

A window that asks you a question requiring a response, or giving you an information message.

# **Digital Impact**

The company that produces the SoftwareVAULT collections of CD-Roms.

# **Extension**

The part of the filename that comes after the period. For example, if the file was called "MYNAME.EEE", the "EEE" would be the extension.

## **Find File**

Using the File File dialog from the Search Menu, you may enter any filename (or part of a filename) for the Librarian to search for.

# **GIF**

Graphics Interchange Format. This is a picture format created by Compuserve and is very popular.

# **Groups**

A Group may contain references to one or more Areas or Categories. If a Group button on the main window is "grayed out", it means that there are no files or Areas that apply to that collection.

# **Librarian**

This is the Files Manager designed for and used by the SoftwareVAULT collections.

## **PCX**

An image file common to PC Paintbrush published by Zsoft. This application comes with the Microsoft Windows Operating System and can be found in the Accessories group on most computers that use the Microsoft Windows Operating System.

### **Shareware**

Shareware software is a unique marketing approach which allows you to purchase software directly from the author. This eliminates costly marketing, promotion, and packaging; allowing you to obtain quality software at a fraction of the commercial cost. You are encouraged to examine a program, copy it, and pass it on to friends. If you find the software program useful, you are asked to register with the software author. This usually means paying a registration fee directly to the shareware author. In return for this registration fee, you receive the right to continue to use the software and added benefits such as full documentation, technical support, and future updates of the program. This is the Try-Before-You-Buy concept.

# **SoftwareVAULT**

The name of a series of CD-Roms produced by Digital Impact. These CD-Roms contain Shareware files and programs, Public Domain files and programs, and Pictures or Clip Art that is Free.

# **Speedbar**

A bar containing buttons or picture buttons. This bar is usually across the top of an application program and is also called a toolbar. It's purpose is to provide a fast access to common functions.

# **Tile**

An arrangement of windows that looks like the wall tile in a shower. Each winodw has its own square.... or tile.

# **Unzip**

The process of removing (uncompressing) files from their envelope. This is the opposite of Zipping (or compressing) the files.

# **Zip**

A process of compressing many files into one file. This process saves space and insures that files stay together.